## **Step by step instructions for submitting your Annual COI disclosure**

due each year in September.

When you login to the system, you will land on the Cayuse Outside Interests homepage. Click **"COI Disclosures"** on the bottom left-hand side of the screen

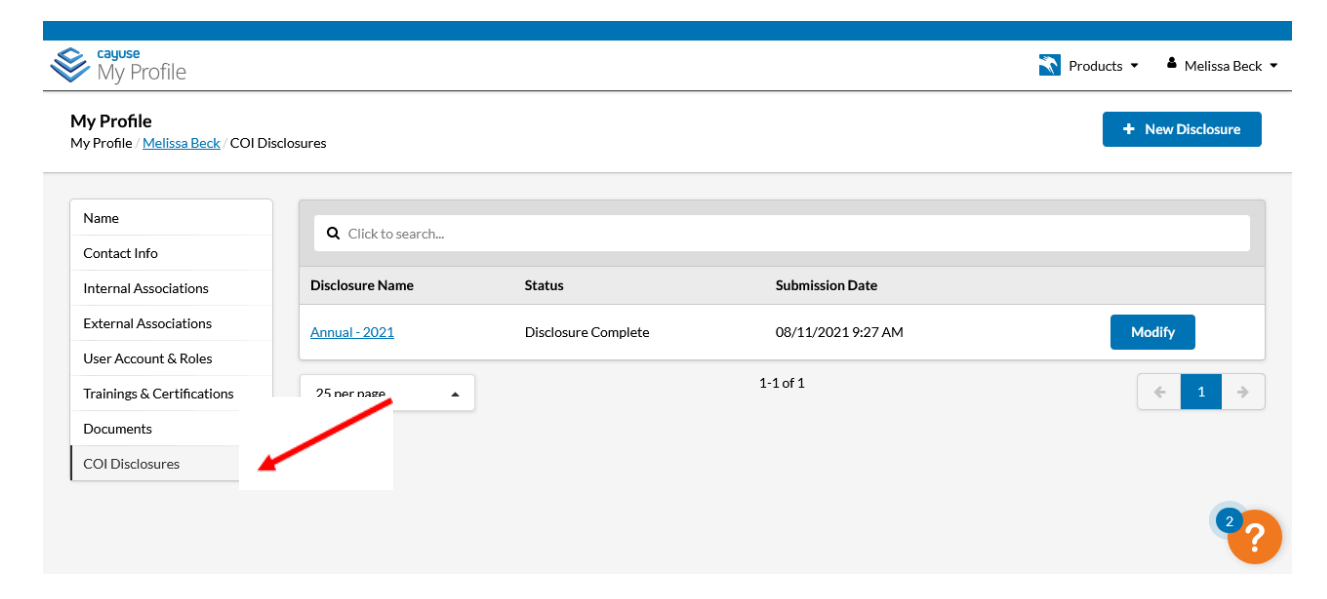

Start by Going to the Cayuse Outside [Interests](https://cayuse.uncg.edu/modules/outside-interests/) page and click on the *Outside Interest* Login (under the horse). Once you're logged in, follow the steps below:

**Click the "New Disclosure" button on the top right**

+ New Disclosure

**Click the disclosure type –** *Annual Disclosure* **(Not Research-Based)**

**IMPORTANT: If submitting an External Professional Activities for Pay (EPAP) disclosure, click "Annual Disclosure" to be directed to the EPAP form**

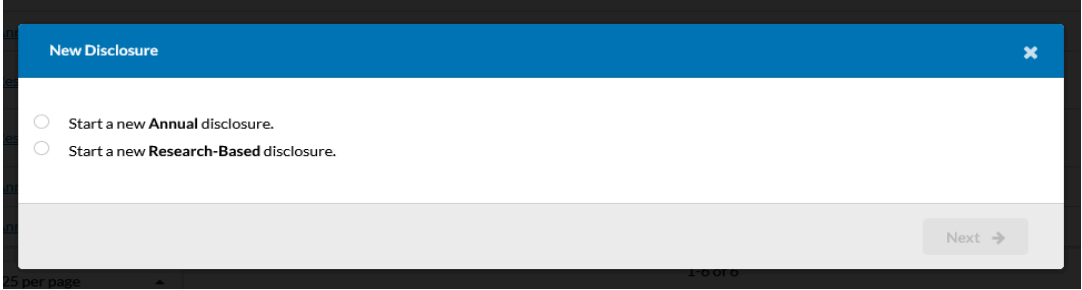

**Follow the instructions for completing the disclosure. Once a section is complete, click the "next" button to navigate to the next section**

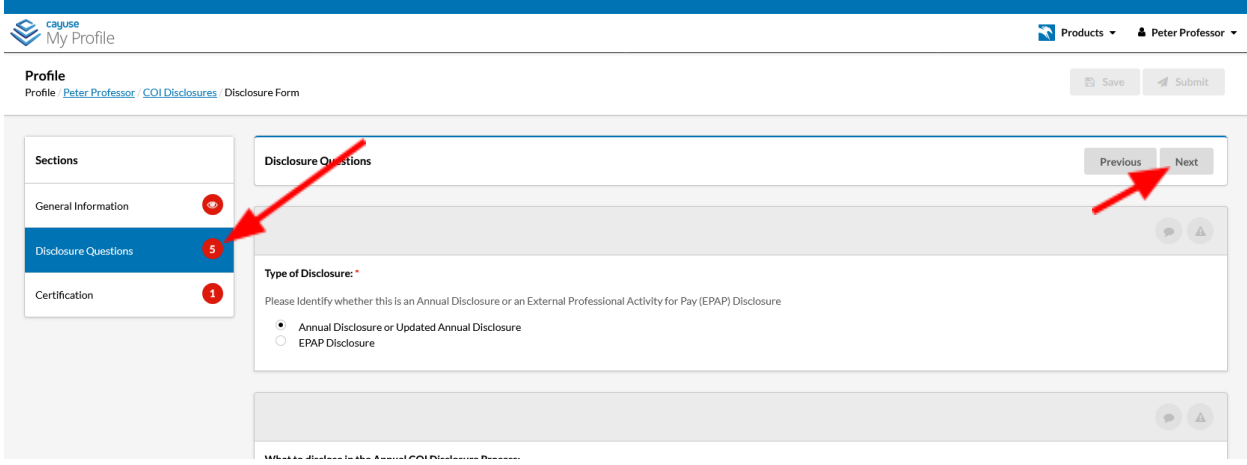

## **Once a section is complete, a green checkmark will appear next to the section name**

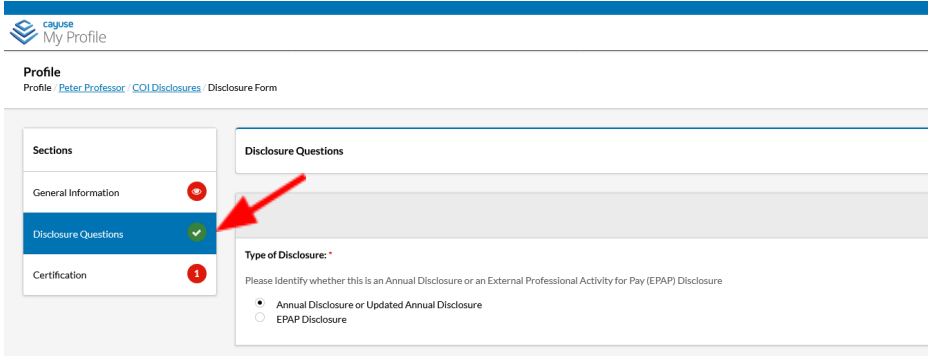

## **When the disclosure form is complete, you'll need to certify the disclosure**

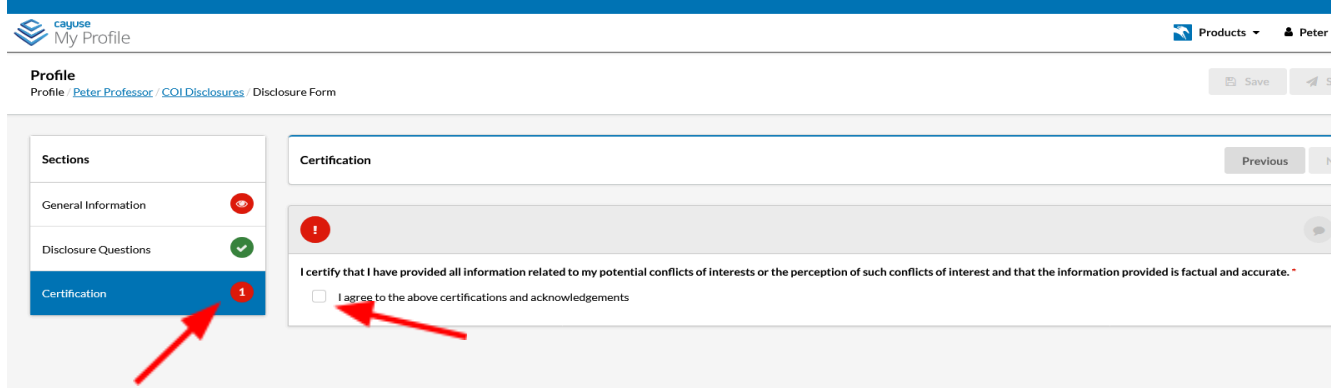

**Once certified, click the "save" button, then "submit"**

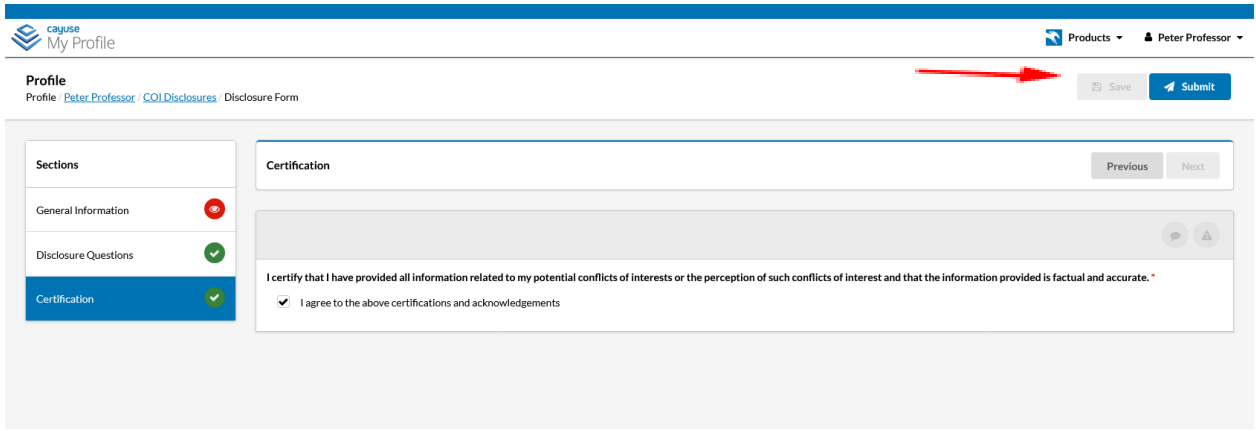

**Click "proceed" to submit the disclosure for review**

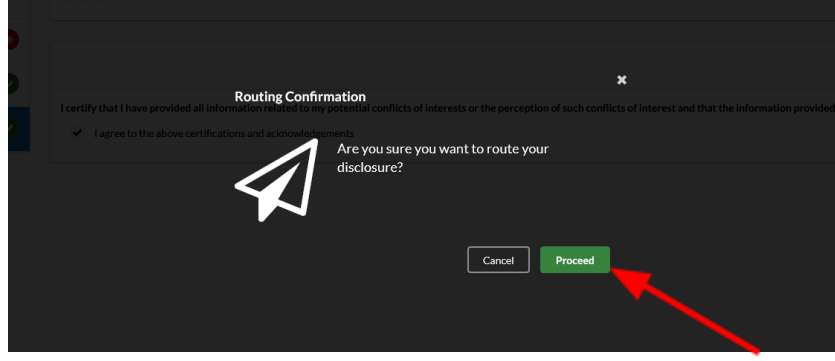

**The submitted disclosure will then appear on your COI Disclosure page**

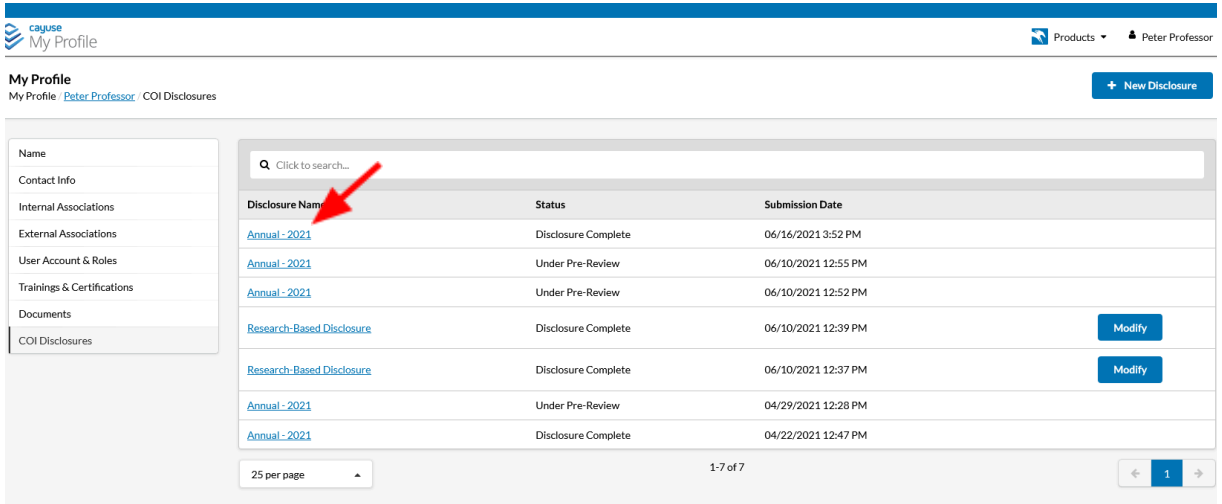